#### Student Clicker Quick Start Guide

This document contains instructions on

- Creating a Turning Account
- Purchasing and Registering a Turning Account License
- Connecting to ICON
- Participating in a Session
- And Downloading the ResponseWare app

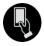

## Create a Turning Account

A Turning Account is necessary to participate in TurningPoint sessions.

A student support site is available to assist students with their Turning Account creation as well as registering their device and redeeming their license codes. **Visit:** <a href="http://turningtech.info">http://turningtech.info</a> for more details.

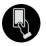

## Purchase and Register your Turning Account License

A Turning Account License is necessary to receive credit for any TurningPoint session responses.

Students can purchase ResponseWare licenses at the bookstore, and also through your Turning Account Student Store. **KEEP YOUR RECEIPT!** If you drop a course that requires a Turning Technologies student response product you can return your

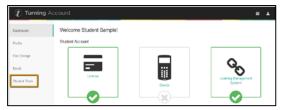

ResponseWare license code within 14 business days of purchase for a full refund. Visit <a href="https://store.turningtechnologies.com/modal/returnpolicy.htm">https://store.turningtechnologies.com/modal/returnpolicy.htm</a> for further details.

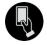

### Connect in ICON:

If Clickers are a part of your course, ICON will have a link in the Modules section of your course site to connect you to your Turning Account.

- 1. Log into ICON
- 2. Select your course.
- 3. **Click into Modules** from the left side Course Navigation.
- 4. Click the Turning Account Registration link.
- 5. **Click to connect** to TurningTechnologies.
- 6. **Enter your university e-mail address** in the area provided. If this is the first time you are logging in **click "Create an Account."**

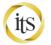

- 7. Check your e-mail. Click the verification link.
- 8. Enter all required fields as noted by asterisks and click Finish.
- If you have a ResponseWare license code, enter
  it in the appropriate box and click Redeem.
  Licenses are required to participate and receive
  credit for your responses.
- 10. Click Finish.
- 11. Your Turning Account Dashboard is displayed.

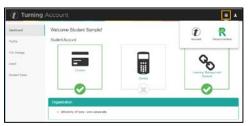

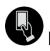

## Participate in TurningPoint Sessions:

There are three ways to begin participating in a TurningPoint Session.

#### Option 1: Log into

https://account.turningtechnologies.com and start the ResponseWare session from the Apps Button icon in the top right corner.

Option 2: Go to <a href="https://rwpoll.com">https://rwpoll.com</a> and sign in here.

Option 3: Use the ResponseWare app to participate in your session

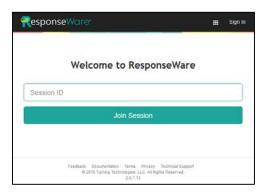

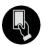

# Download the ResponseWare App

The ResponseWare app allows users to leverage personal response devices in class to easily submit data to presenters.

The ResponseWare App is available on the iTunes App Store (https://itunes.apple.com/us/app/responseware/id300028504?mt=8) and on Google Play. (https://play.google.com/store/apps/details?id=com.turningTech.Responseware&hl=en)

Alternately, you can also join a ResponseWare session in any web browser by following this link: <a href="https://rwpoll.com">https://rwpoll.com</a>

For additional help visit <a href="https://its.uiowa.edu/srs">https://its.uiowa.edu/srs</a>, or contact Turning Technologies Technical Support. Technical Support is available from 8 a.m. - 9 p.m. EST and online at <a href="https://www.turningtechnologies.com/support/turningpoint-cloud">https://www.turningtechnologies.com/support/turningpoint-cloud</a>